# How to Complete Parent Loan Requirements

Instructions for Parents (FAFSA)

The parent logs into their own individual account at [www.studentaid.gov](http://www.studentaid.gov/) access their **Dashboard**.

**Note:** if the parent does not have an account, it can created [https://studentaid.gov/fsa-id/create](https://studentaid.gov/fsa-id/create-account/launch)[account/launch](https://studentaid.gov/fsa-id/create-account/launch)

**Instructions for the Parent PLUS Loan, Annual Student Loan Acknowledgement Master Promissory Note.**

IMPORTANT! All processes will begin on the main Dashboard. The parent MUST be logged into their account before following the instructions below.

### START HERE! Access the Parent Dashboard

- 1. From the Parent's **Dashboard**.
- 2. Scroll down to the *Checklists section* and locate "I'm a Parent" option from the list

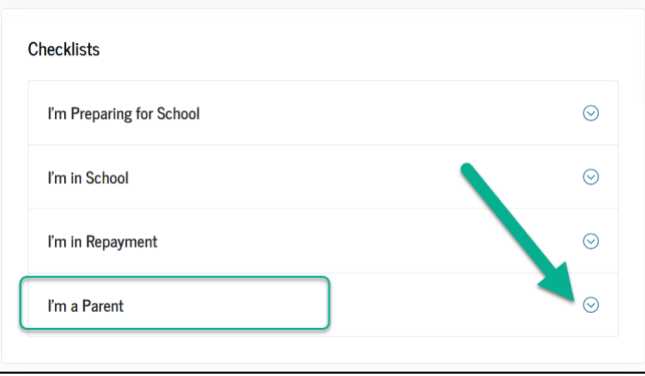

- *3.* Select the "I'm a Parent" and a list of options will expand. *The parent will use this section to access other loan requirements.*
	- The parent will have access to complete:
		- o Annual Student Loan Acknowledgement
		- o Parent PLUS Loan
		- o Master Promissory Note
		- o PLUS Credit Counseling
		- o Appeal an Adverse Credit Decision

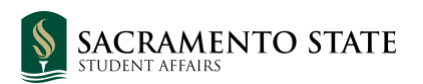

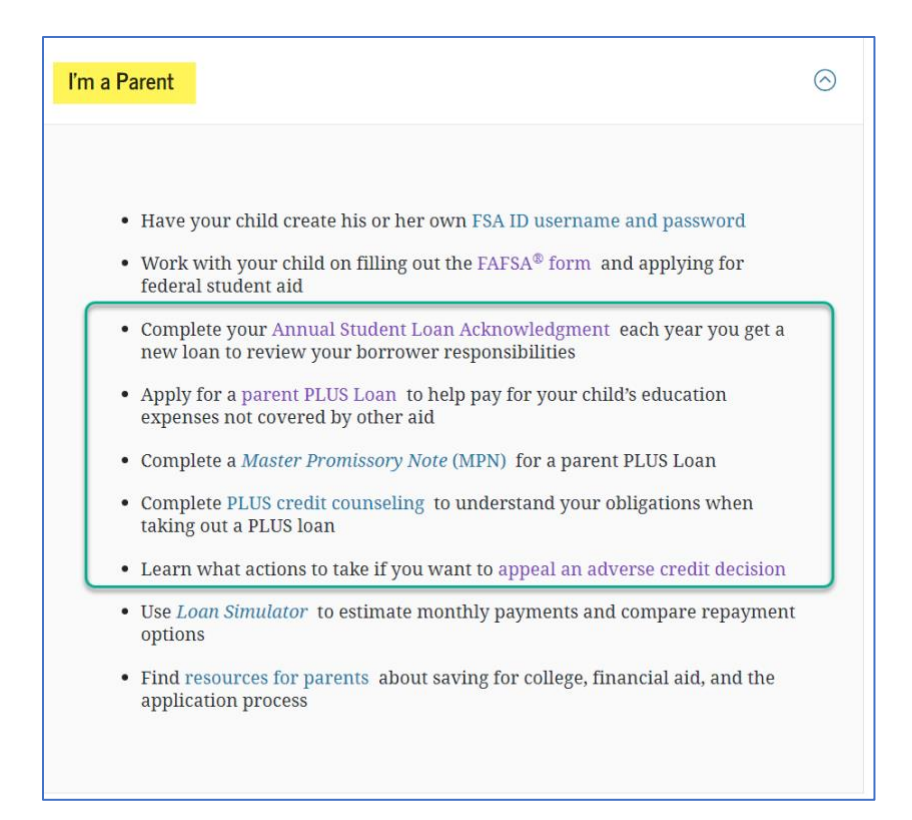

# Apply for the Parent PLUS Loan

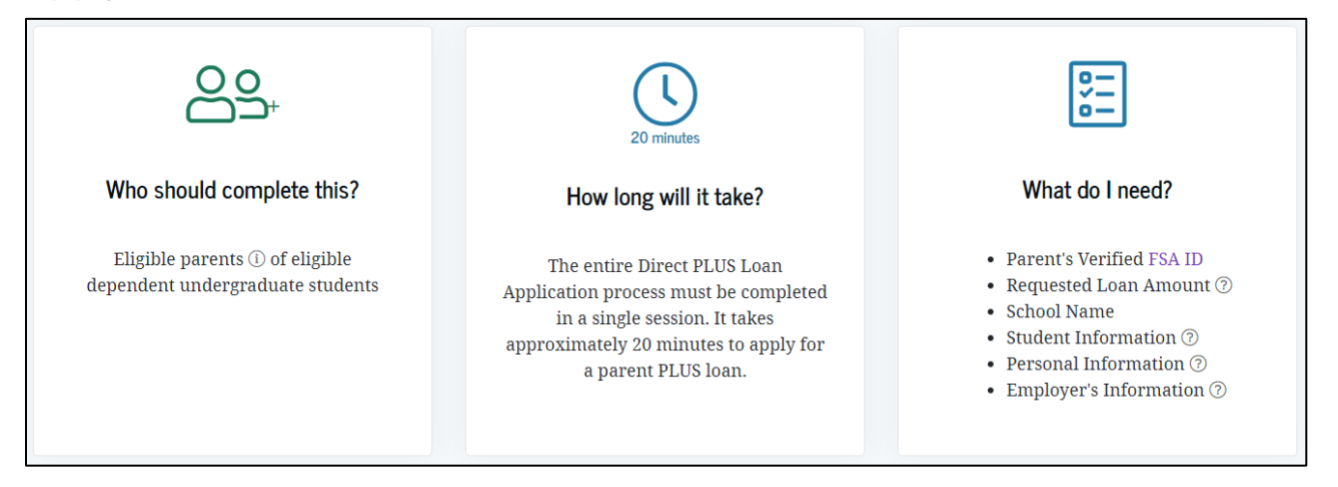

- 1. From the Parent's **Dashboard**.
- 2. Scroll down to the *Checklists section* and locate "I'm a Parent" option from the list.
- 3. Select the Apply for a parent Plus Loan

• Apply for a parent PLUS Loan to help pay for your child's education expenses not covered by other aid

**4.** From the "Apply for a PLUS Loan for Parents" page, select the "I'm a Parent of an Undergraduate Student" option and click *Start* to begin. **The entire Direct PLUS Loan Application process** 

#### **must be completed in a single session. It takes approximately 20 minutes to apply for a parent PLUS loan.**

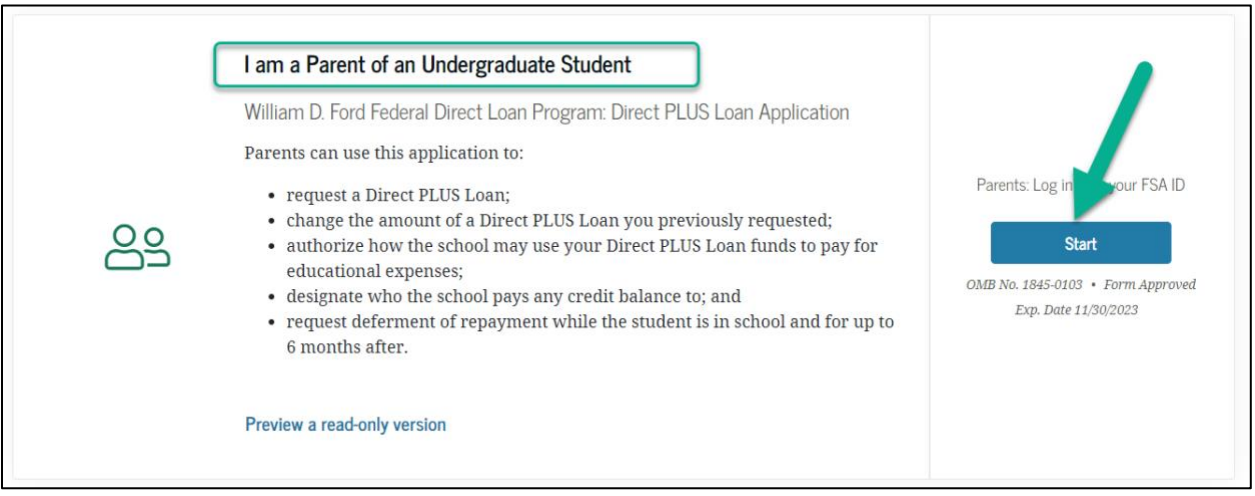

1. There are 5 steps to completing the application.

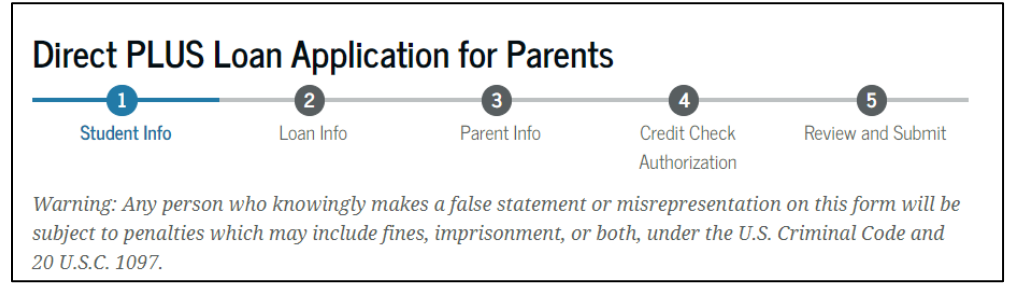

#### **View the completed copy of the credit decision using the following menu navigation:**

My Documents > My Correspondence section > select PLUS Correspondence from the dropdown menu.

## Complete the Annual Student Loan Acknowledgement

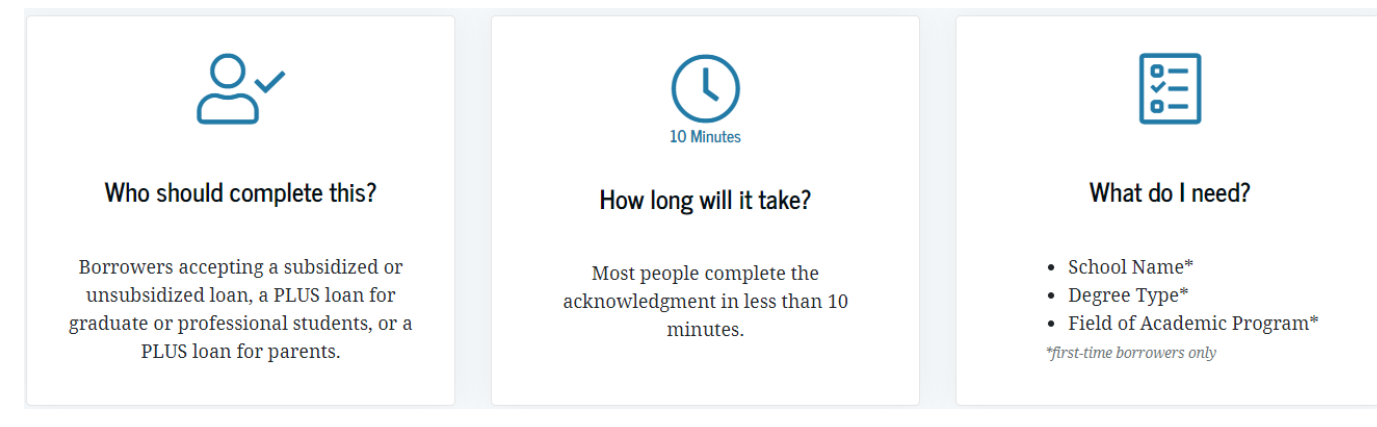

- 1. From the Parent's **Dashboard**.
- 2. Scroll down to the *Checklists section* and locate "I'm a Parent" option from the list.
- 3. Select the *Complete your Annual Student Loan Acknowledgement …*
- Complete your Annual Student Loan Acknowledgment each year you get a new loan to review your borrower responsibilities
- 4. Select the Start button for "I'm a Parent of an Undergraduate Student." *There are total of 5 Steps that need to be completed.*

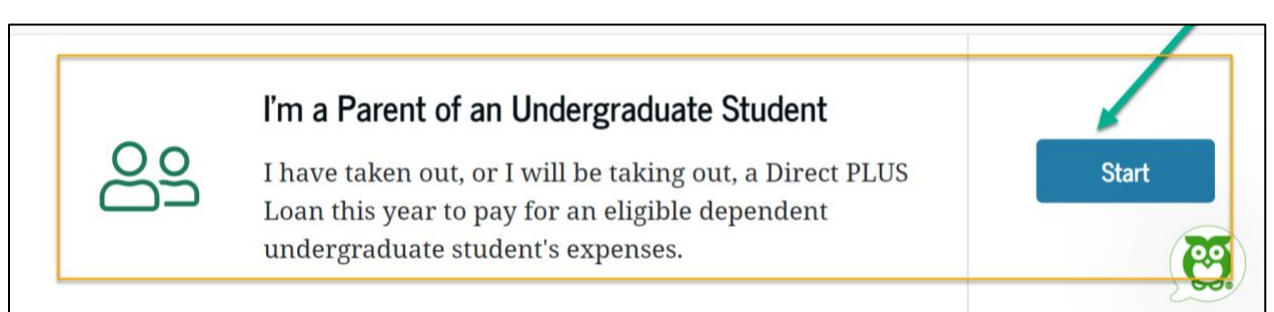

*5.* At the last step, check the box to confirm and submit.

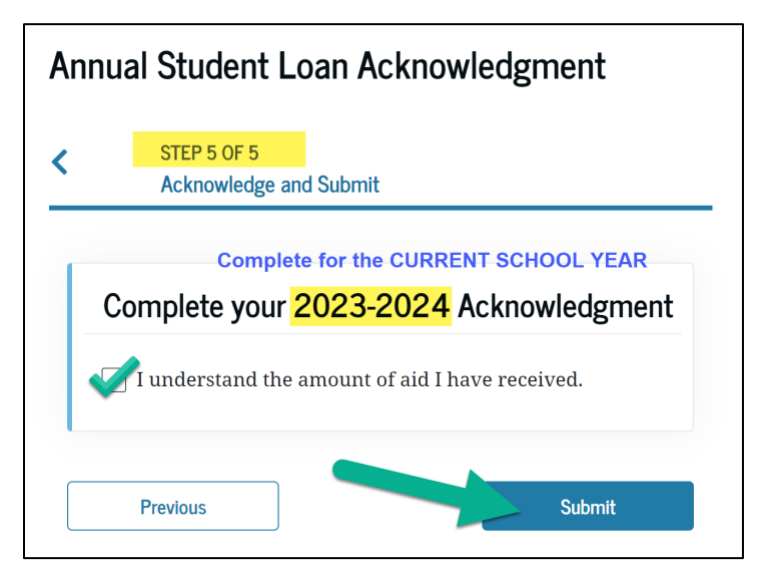

#### **View the confirmation page using the following menu navigation:**

My Documents > Completed Documents section > select Annual Student Loan

Acknowledgement from the drop-down menu. Note: this confirmation does not generate a PDF.

### Complete the Master Promissory Note

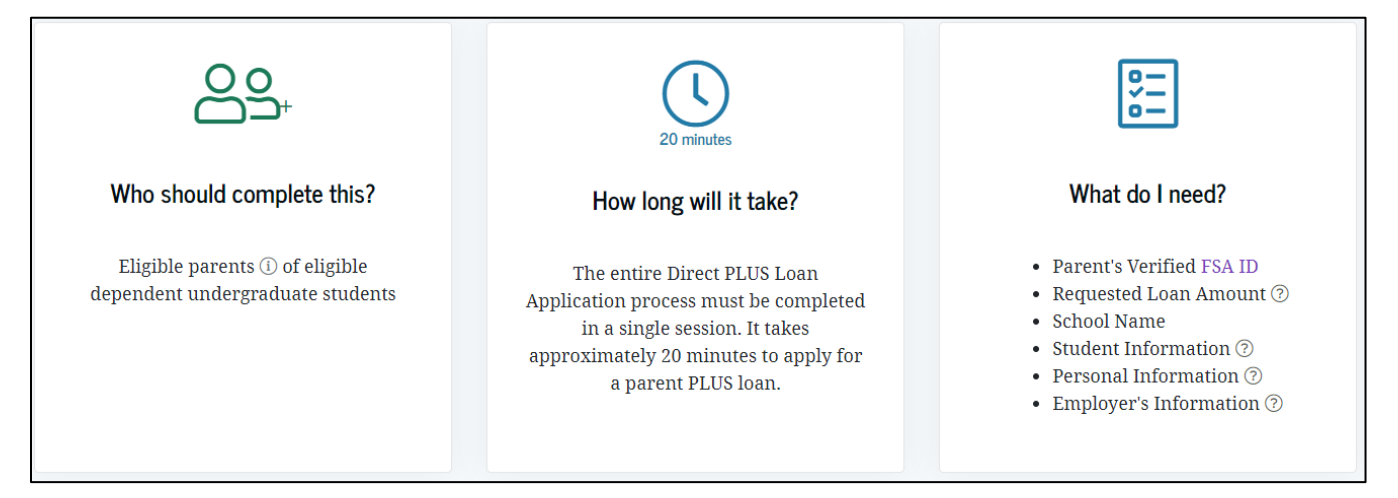

- 1. From the Parent's **Dashboard**.
- 2. Scroll down to the *Checklists section* and locate "I'm a Parent" option from the list.
- 3. Select the *Complete a Master Promissory Note*… link.

• Complete a *Master Promissory Note* (MPN) for a parent PLUS Loan

- 4. Select the *I'm a Parent of an Undergraduate Student option* and *click Start* to begin.
- *5. Most people complete each MPN in less than 30 minutes. The entire MPN process must be completed in a single session.*

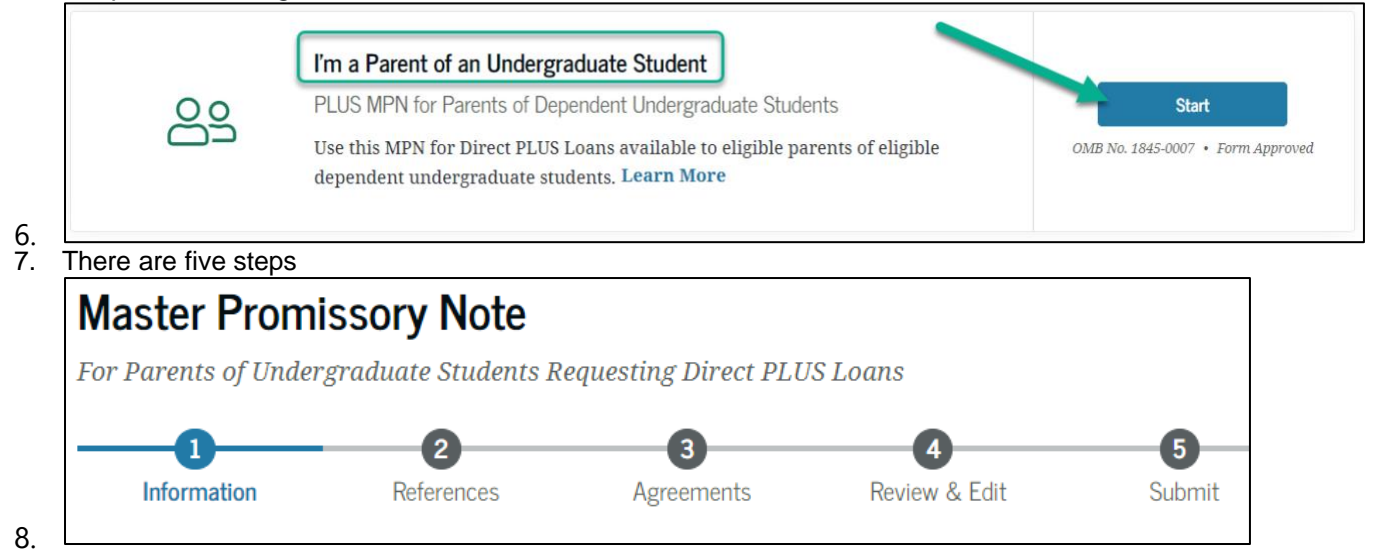

#### **View the completed copy of the Master Promissory Note using the following menu navigation:**

My Documents > Completed Documents section > select Master Promissory Note (MPN) from the drop-down menu.